# **Oregon State Ecampus**

# Quick Reference – Turnitin

# Access originality report and leave feedback

This document will explain how an instructor can access originality reports for an assignment with Turnitin (TII) enabled and how they can leave feedback on that assignment using Turnitin Feedback Studio.

#### Accessing an originality report

Locate the assignment link in the appropriate module or under Assignments in the Canvas course. Click on the title to open the assignment.

Scroll down through the assignment instructions and click on the big button at the bottom titled 'Load *assignment name* in a new window'. (Figure 1)

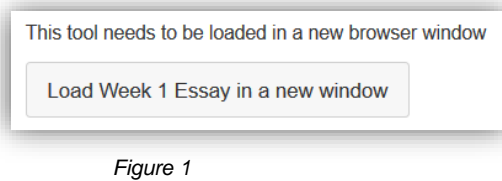

A new tab will open and you will move outside of Canvas to the Turnitin Assignment Inbox window.

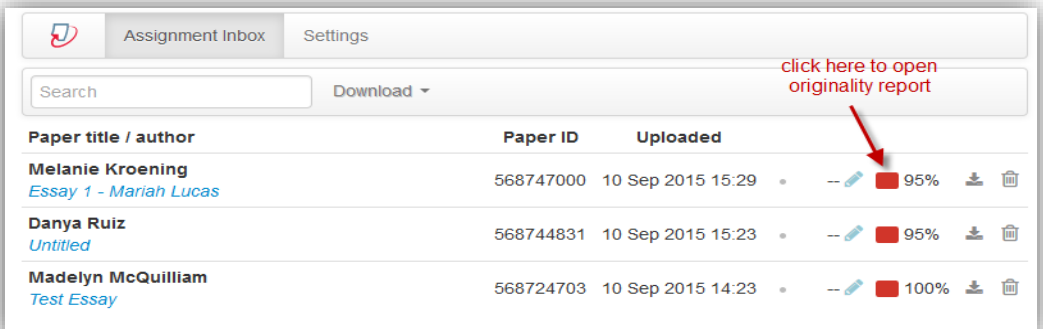

 *Figure 2*

Click on the colored icon to the left of the match percentage to open the originality report. (Figure 2) If a report is not yet processed, a clock icon will show instead.

The originality report will open. More information about viewing and interpreting an originality report can be found [here.](http://turnitin.com/en_us/training/student-training/viewing-originality-reports)

#### What does this look like in the Canvas gradebook?

In the gradebook, an assignment that was submitted through Turnitin for which an originality report has been processed, will show a red speech bubble icon next to the file upload icon. (Figure 3)

When an assignment is opened into Speedgrader, a red icon will show a percentage which represents the amount of unoriginal content that Turnitin has identified in the student's paper, however *originality reports cannot be accessed here.* You must access

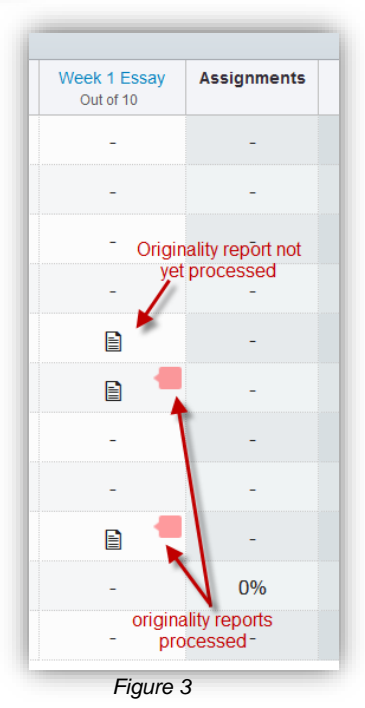

### **Oregon Sta** Ecampus

originality reports through the original assignment link in your course as detailed in the instructions above.

### Leave feedback in Turnitin Feedback Studio

Access the grading options in the upper-right corner. The first blue grouping of icons are related to grading, they include QuickMarks, general comments (audio/text), and the grading rubric or form (if one is attached to the assignment).

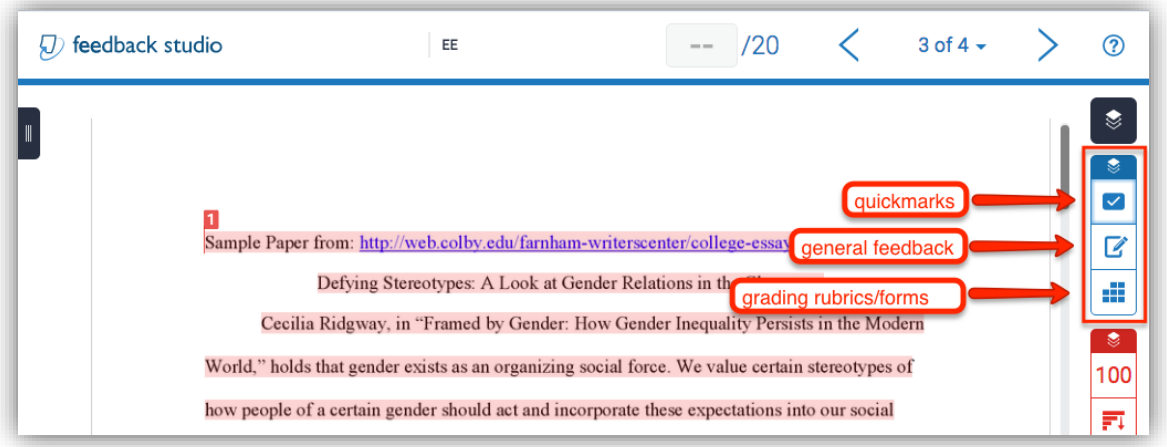

 *Figure 4*

#### **QuickMarks**

To access 'QuickMarks, click on the checkmark icon

To add a QuickMark to the document use one of the following methods:

- $\triangleright$  Drag it from the right-pane to the appropriate location in the document.
- $\triangleright$  Highlight text in the document and then click a QuickMark to attach it to the highlighted text. . (Figure 5)

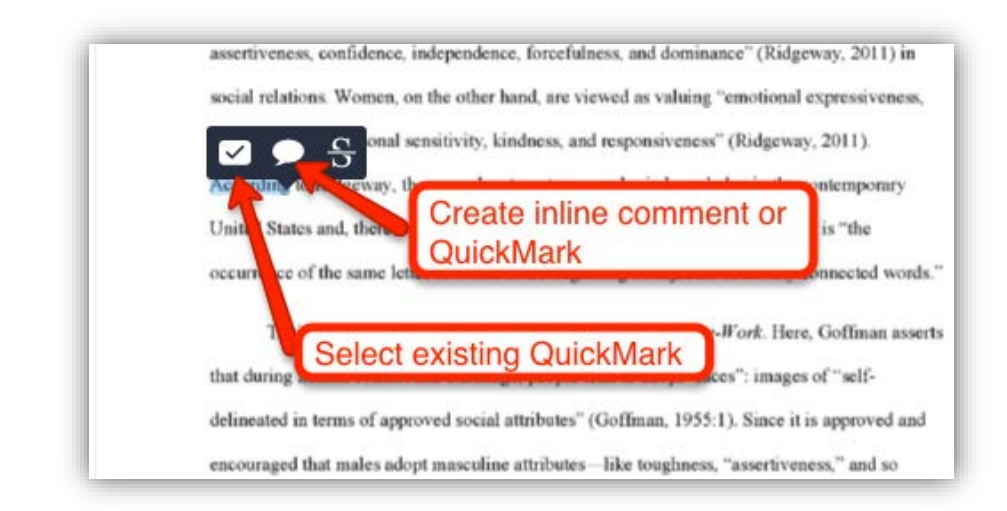

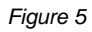

# **Oregon State | Ecampus**

#### **General feedback**

To add general comments or audio feedback within Turnitin, select the 2nd icon (the edit pencil). Then add either a general text comment or record audio feedback.

#### **Grading forms and rubrics**

If a rubric or grading form is attached to the assignment within Turnitin, select the last icon in the grading group and then complete the grading form or rubric. (Figure 6)

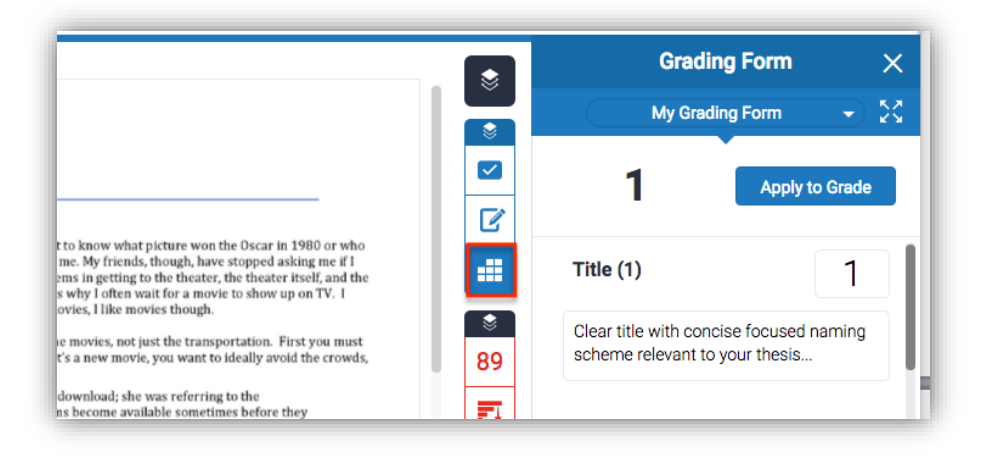

*Figure 6*